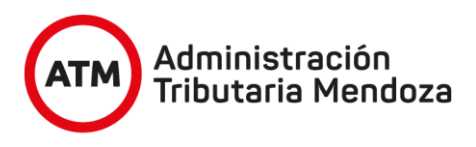

# **NUEVO SISTEMA DE INFORMACIÓN TERRITORIAL**

**APLICATIVO "NSIT"**

Manual del Usuario

- MENSURA Y UNIFICACIÓN -

Versión 1 Abril 2022

#### **1. INGRESO A LA OFICINA VIRTUAL Y AL APLICATIVO "NSIT"**

Cualquier usuario con Oficina Virtual puede acceder al aplicativo "NSIT" desde una computadora o dispositivo móvil. La Oficina Virtual está ubicada en el portal de ATM en la dirección: www.atm.mendoza.gov.ar

Una vez dentro del portal debe hacer click en el botón "Ingresar", como se ve en la siguiente imagen.

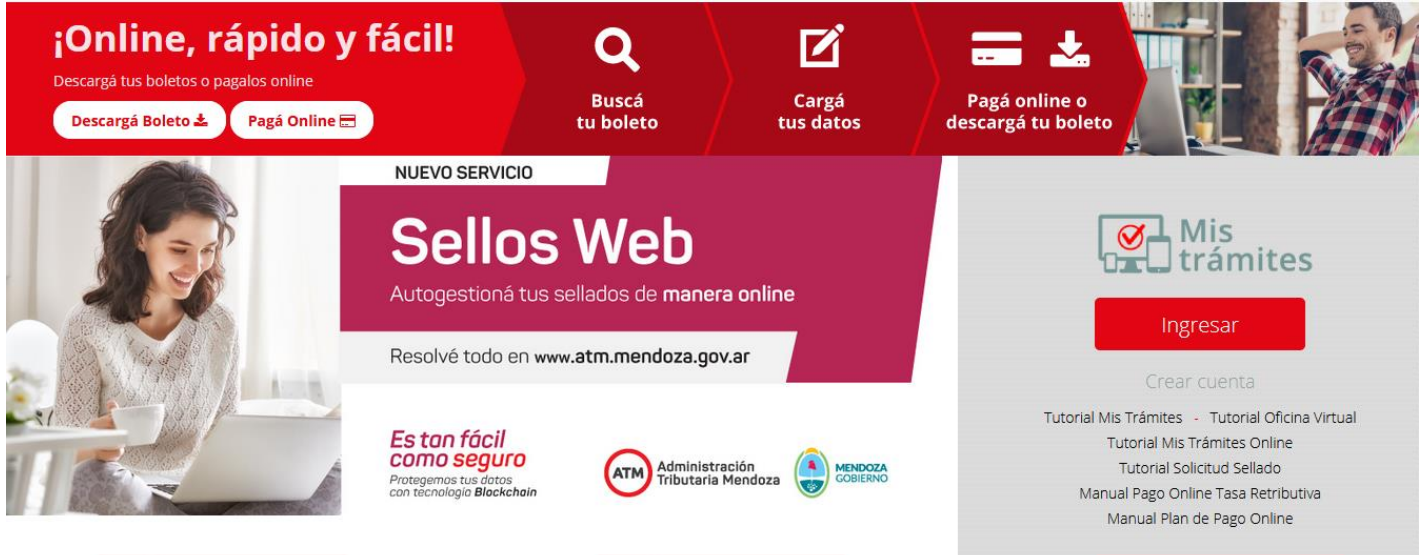

A continuación se visualizará la pantalla de ingreso la Oficina Virtual. En caso de estar registrado debe ingresar su CUIT y clave personal.

Si no está registrado deberá crear una cuenta completando el formulario de la derecha, conforme los pasos que detalla el [tutorial](https://www.atm.mendoza.gov.ar/portalatm/portalatm.jsp) ubicado debajo de la opción Crear Cuenta, en la pantalla anterior.

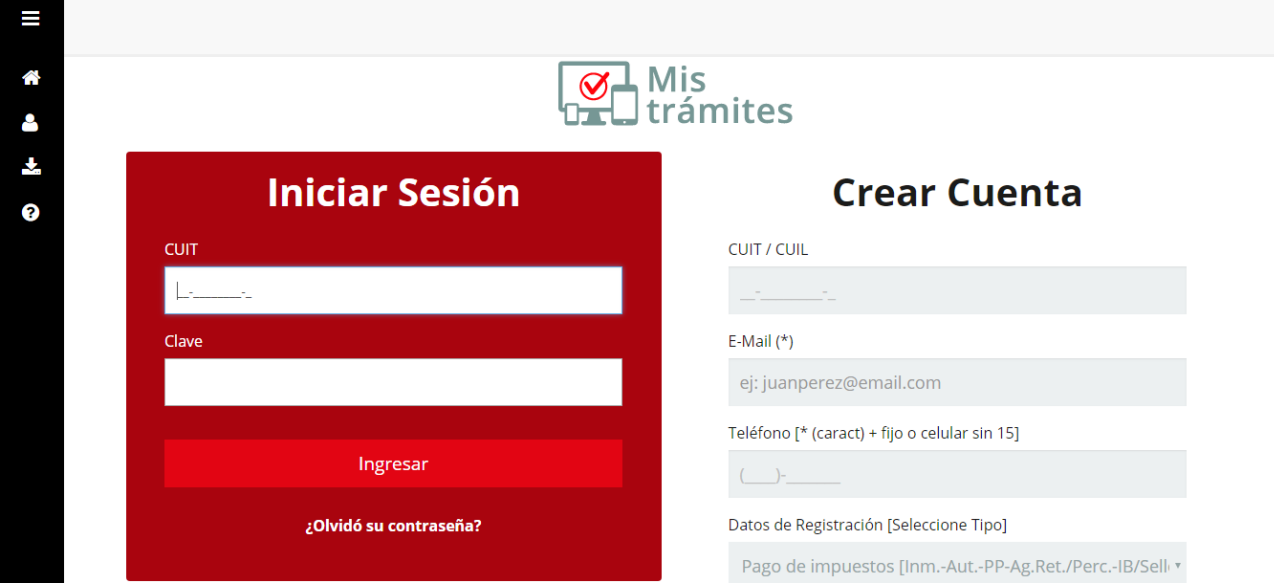

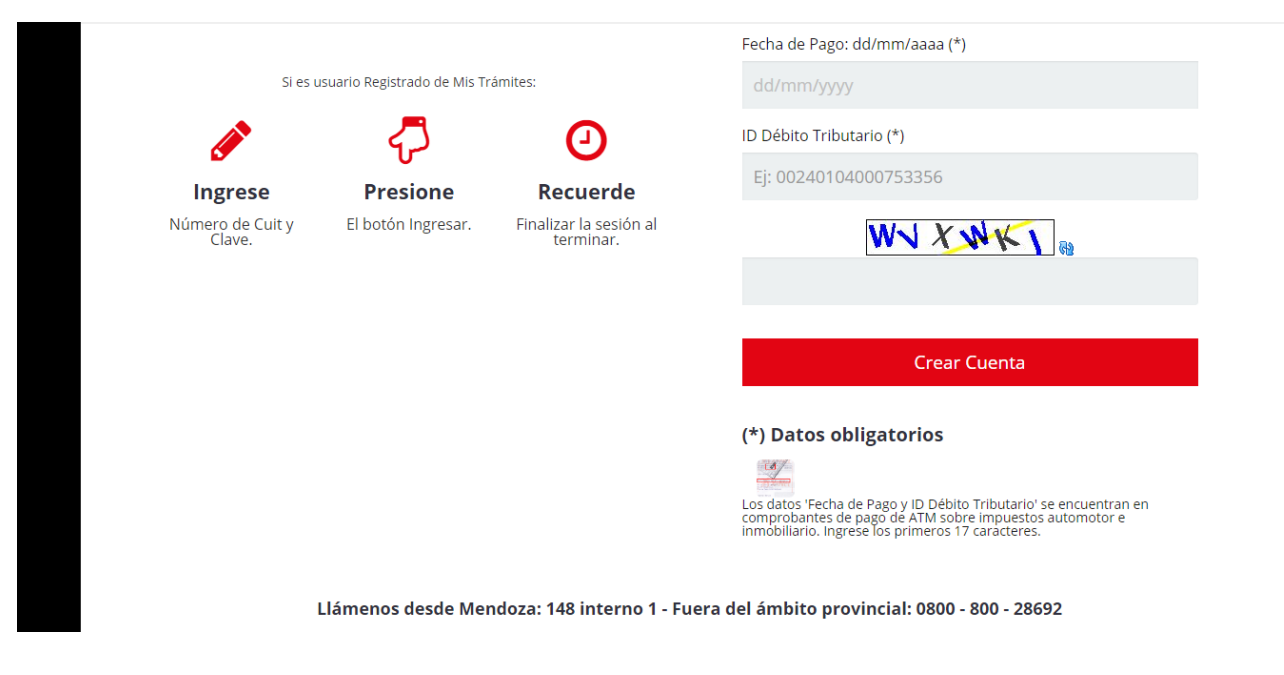

Una vez que ingresa la Oficina Virtual deberá seleccionar en el menú "NSIT".

Si no lo visualiza en la pantalla inicial, clickee en el Botón "APLICATIVOS", y búsquelo en el menú que se despliega.

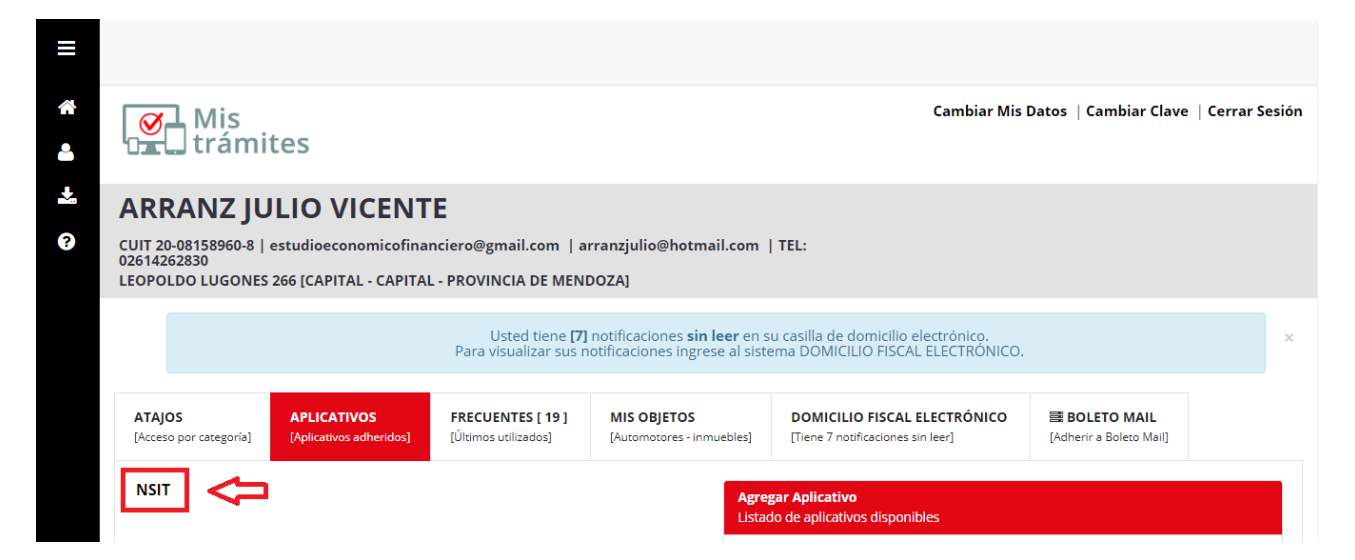

Una vez que ingrese al aplicativo "NSIT", automáticamente el sistema abrirá una ventana nueva en la que el Profesional encontrará dos opciones:

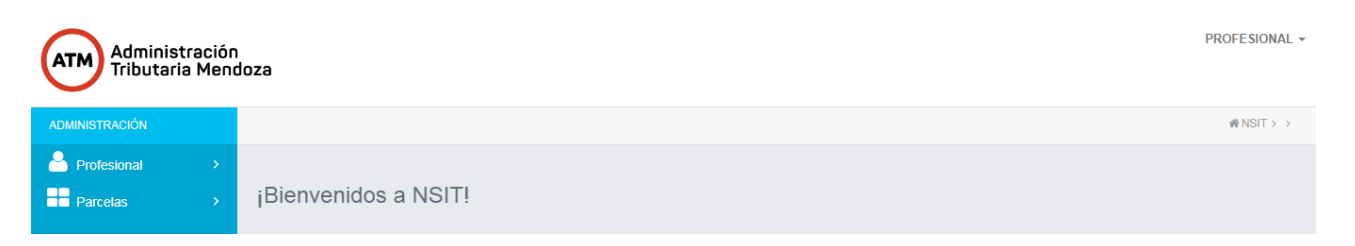

Ingresando a la sección Profesional, se desplegarán diferentes opciones de trabajo.

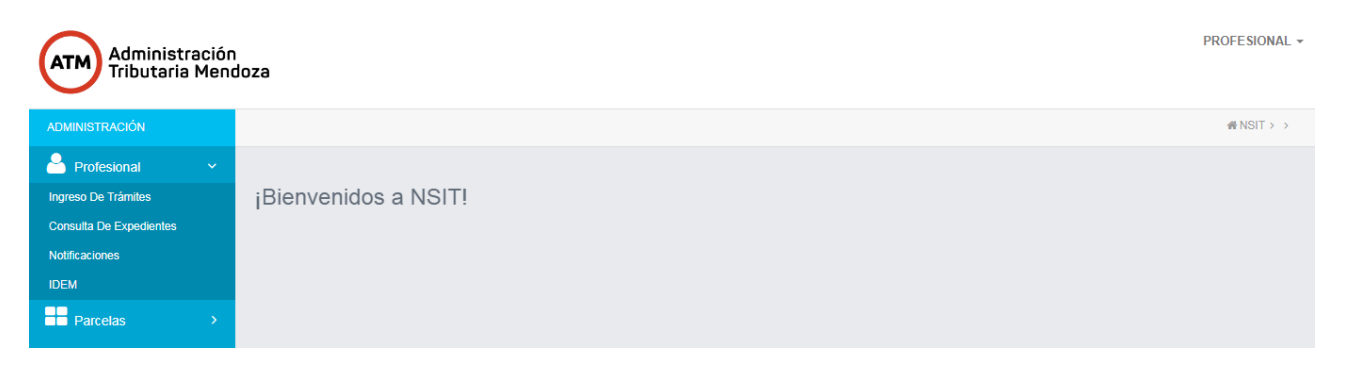

### Ingreso de Trámite:

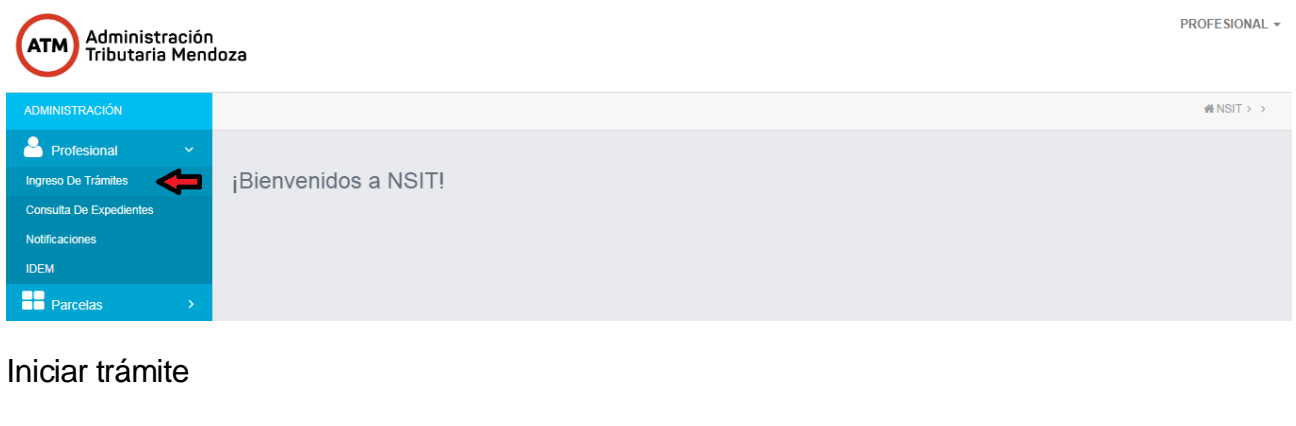

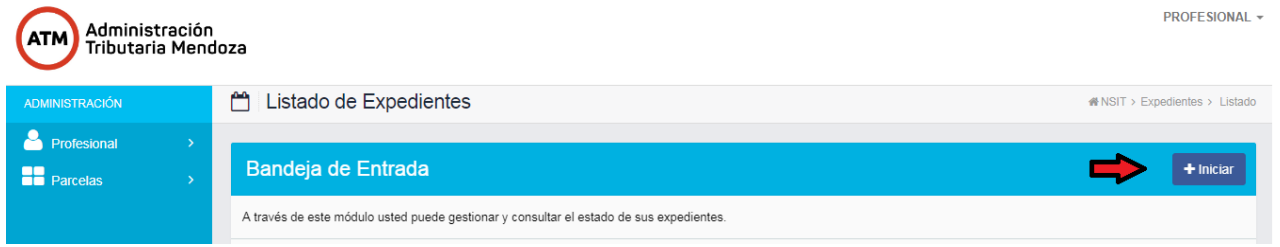

Desde este boto, Ud. puede dar inicio a un proceso de Mensura.

Se abre la pantalla denominada "Iniciar Pedido de Instrucción", Ud. allí podrá determinar que objeto de trámite desea presentar.

Primeramente debe completar el campo "Asunto del Trámite", en el mismo deberá colocar "**Nombre del Comitente y Departamento en el que se efectuará la Mensura**", todo con letras mayúsculas.

## **2. USUARIO AGRIMENSOR**

Cuando ingresa el asunto del expediente y selección del obejeto "Mensura y Unificación", **debe** cargar los siguientes campos:

- $\checkmark$  Cantidad de parcelas a dar de baja.
- $\checkmark$  Superficie de mensura unificada: es la sumatoria de las superficies de mensura, de las nomenclaturas intervinientes
- $\checkmark$  Superficie de mensura titulo: es la sumatoria de las superficies de titulo de las nomenclaturas intervinientes

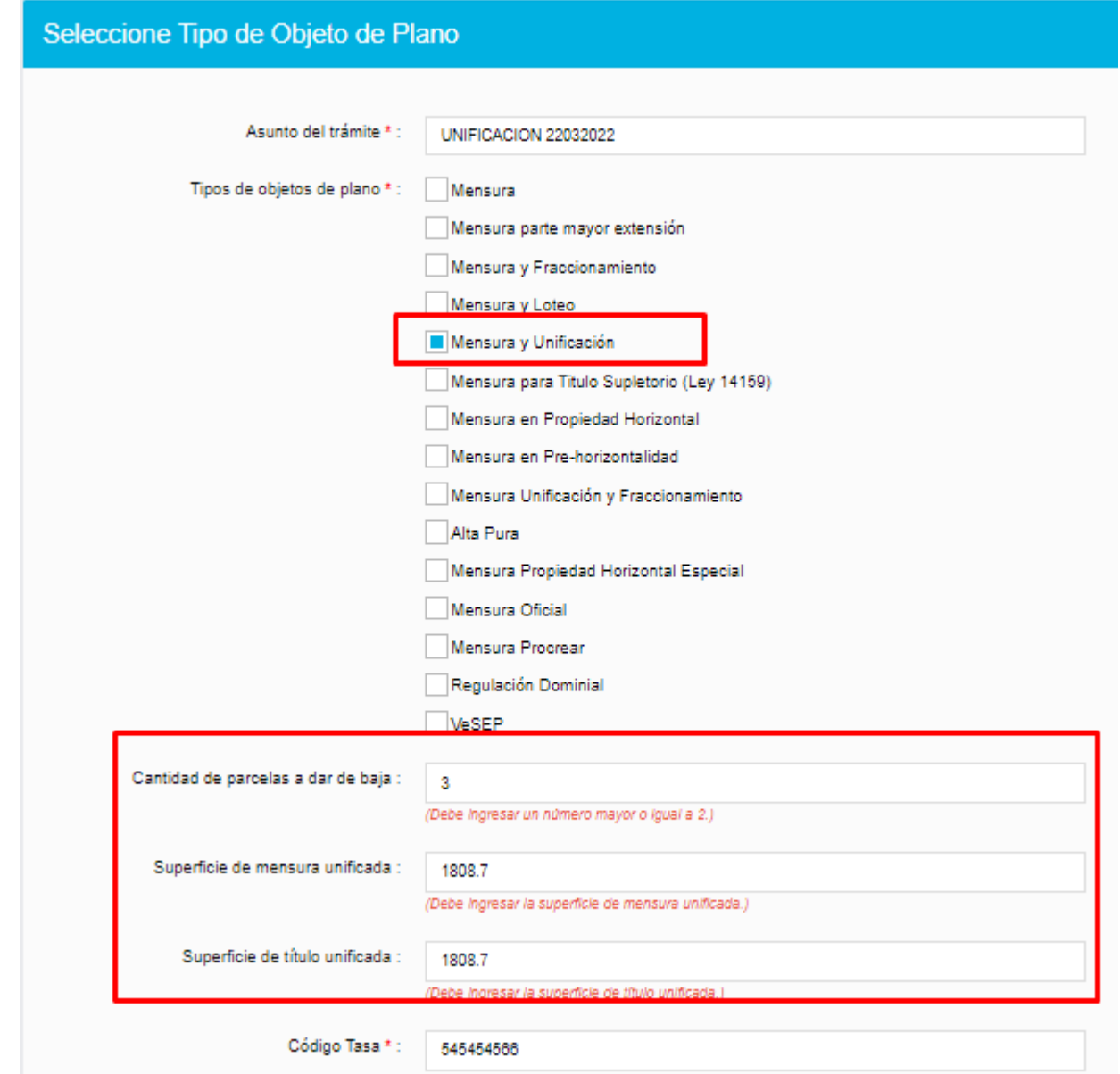

Se carga el pedido de instrucción, del mismo modo en que se hace para los otros objetos. Tener en cuenta que se deben realizar las modificaciones necesarias (agregar, eliminar ) de mejoras. Porque los titulares, mejoras y riego de las parcelas intervinientes, son herederas por la nueva parcela.

Al finalizar el pedido de instrucciones se muestra un botón Ingresar nueva nomenclatura, este botón se mostrara de acuerdo a la cantidad de parcelas ingresadas en el campo Cantidad de parcelas a dar de baja.

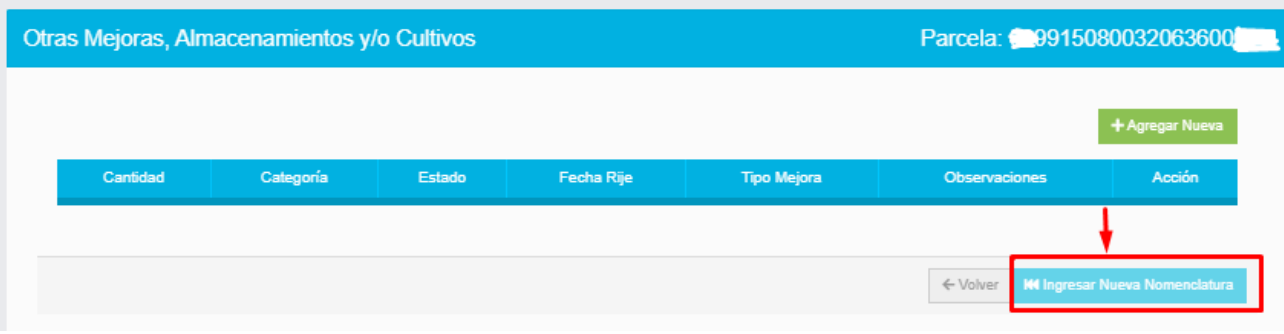

En la pantalla de carga de plano, muestra las nomenclaturas y la cantidad de parcelas intervinientes en la unificación

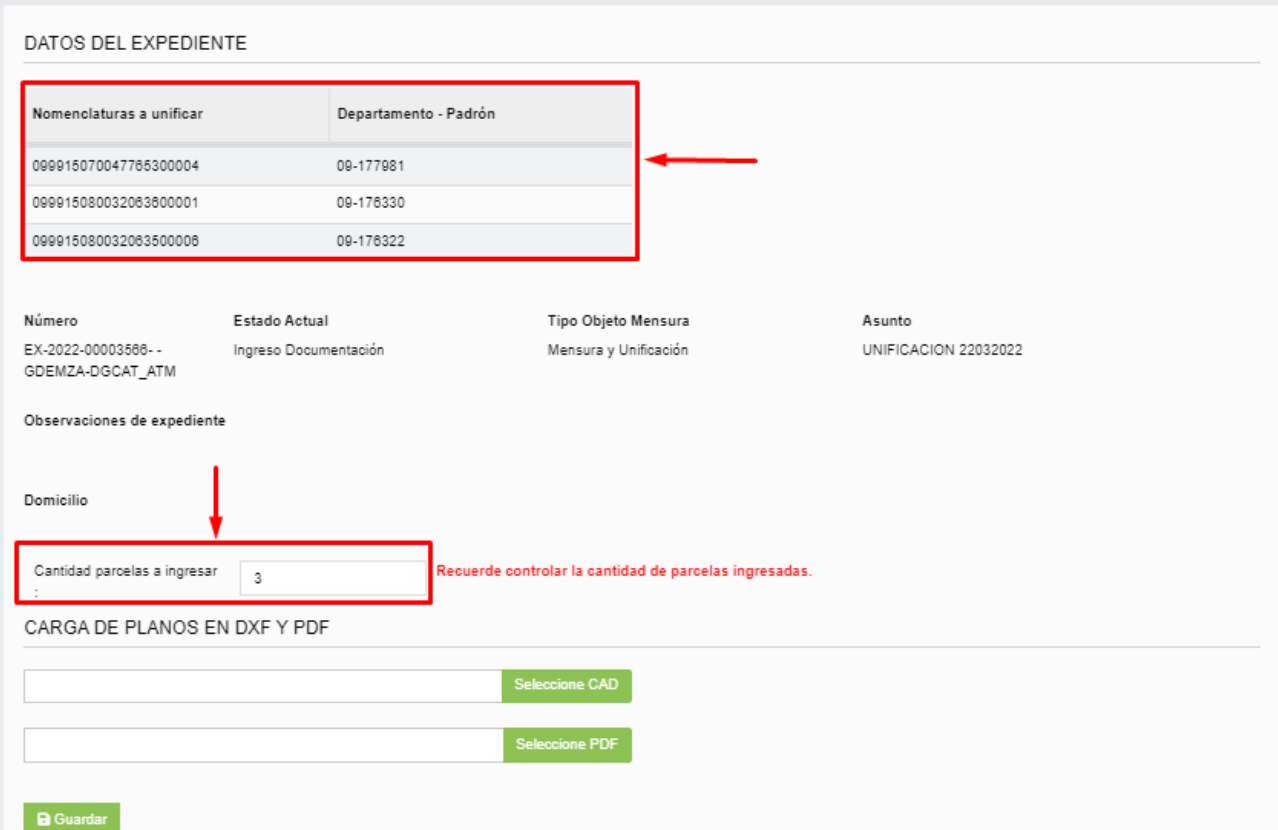

El archivo que se suba en **DXF** deberá contar estructurado del siguiente modo:

Layer 1 polígono de la parcela unificada

Layer 2 limpio – sin nada

Layers siguientes modo normal de carga conforme el caso

## **3. USUARIO CATASTRO**

En el menú Asignar nomenclatura, se genera y visualiza la nueva nomenclatura.

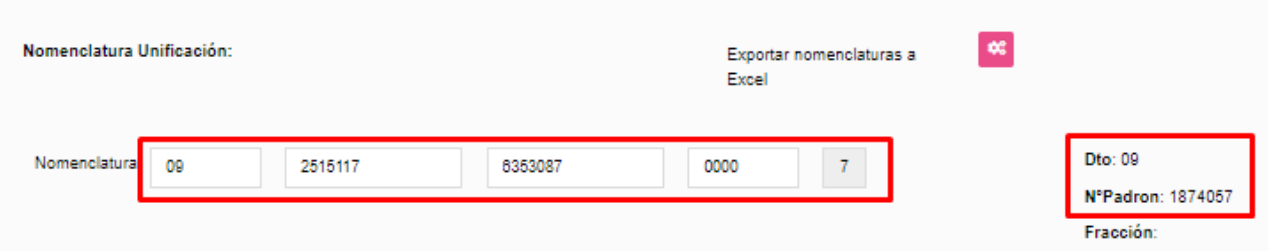

### **4. USUARIO AGRIMENSOR**

En la bandeja de entrada tiene el icono que se muestra cuando la nueva parcela fue generada.

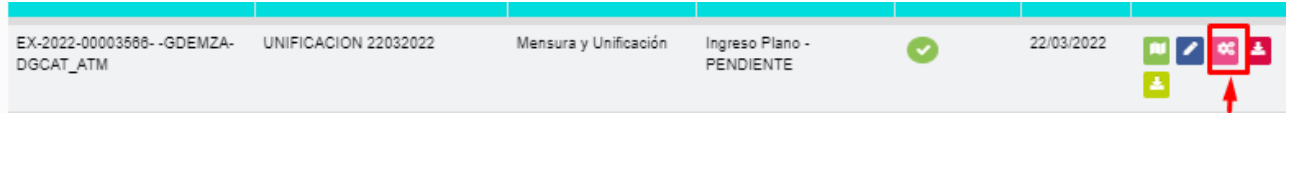

Se pasa a la pantalla para editar la nueva parcela

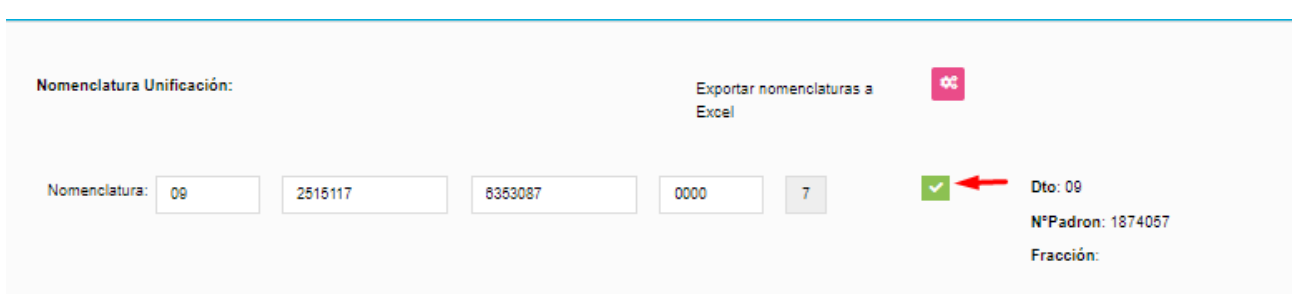

Se muestra la superficie de mensura y titulo, estos campos no son editables, es la suma de las distintas superficies de las parcelas intervinientes

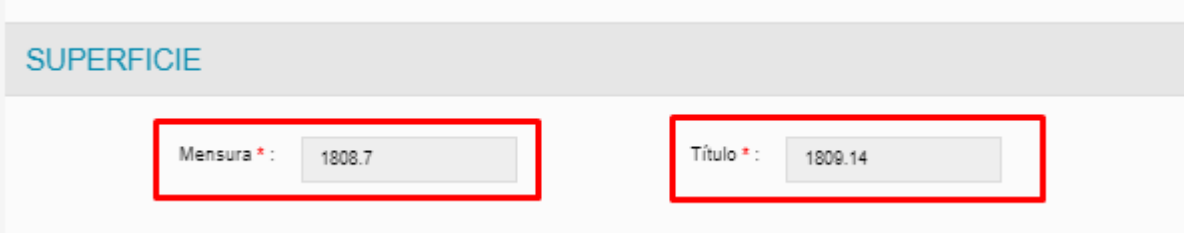

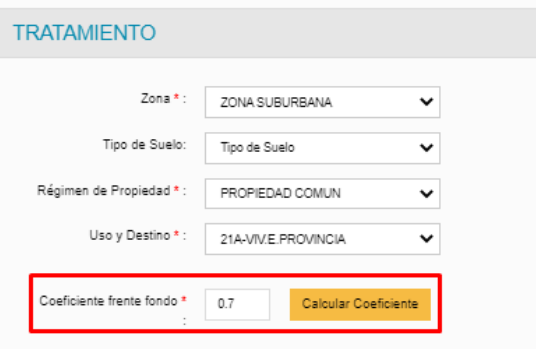

#### En mejoras muestra las mejoras de las parcelas intervinientes

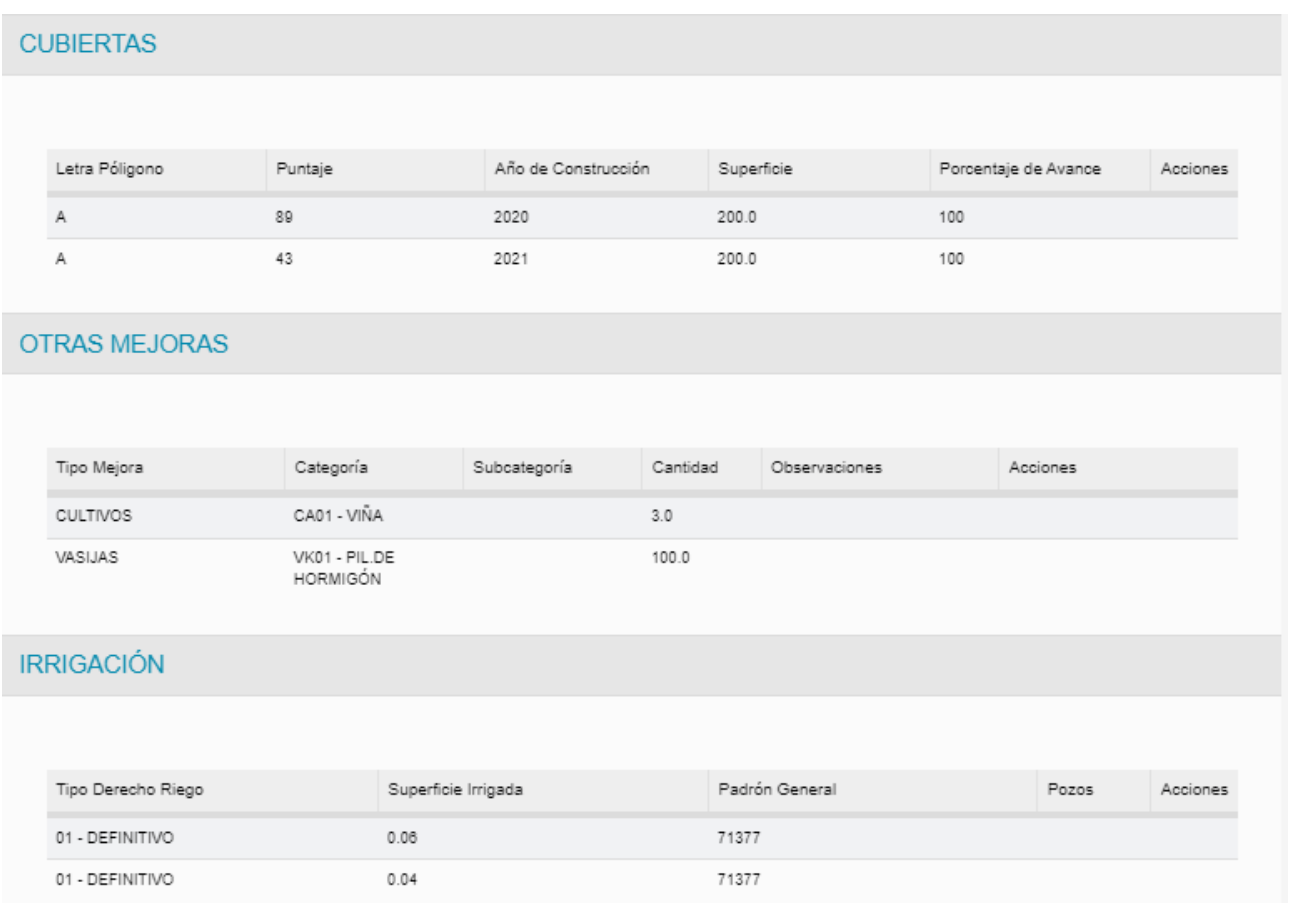

Las mejoras pueden ser editadas, de modo tal que no se produzca duplicidad en la identificación de los polígonos o a los efectos de determinar correctamente las mismas.

# **5. USUARIO CATASTRO**

En la segunda pasada de control técnico podrá visualizar una solapa Unificación que le permite ver los datos de la nueva parcela.

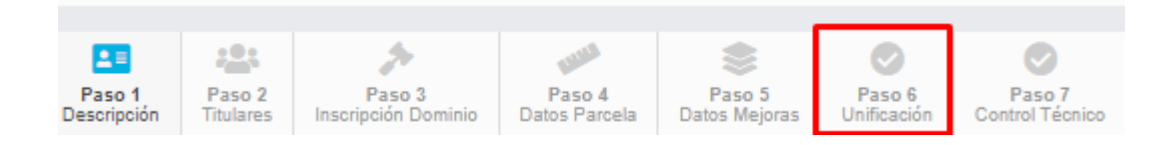

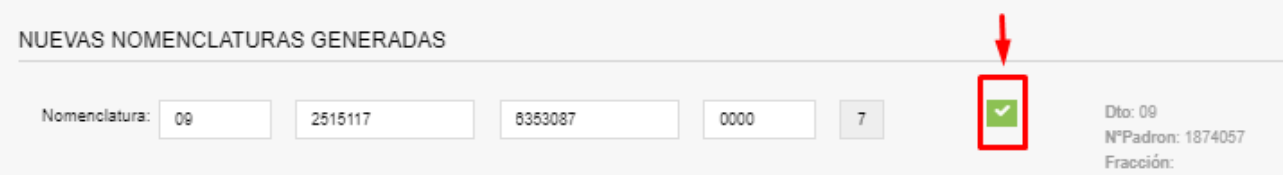

En la pantalla de Control Documentación la persona que realiza el control, podrá visualizar los siguientes datos:

- $\checkmark$  Cantidad de parcelas intervinientes
- $\times$  Nomenclaturas intervinientes
- Nueva nomenclatura generada

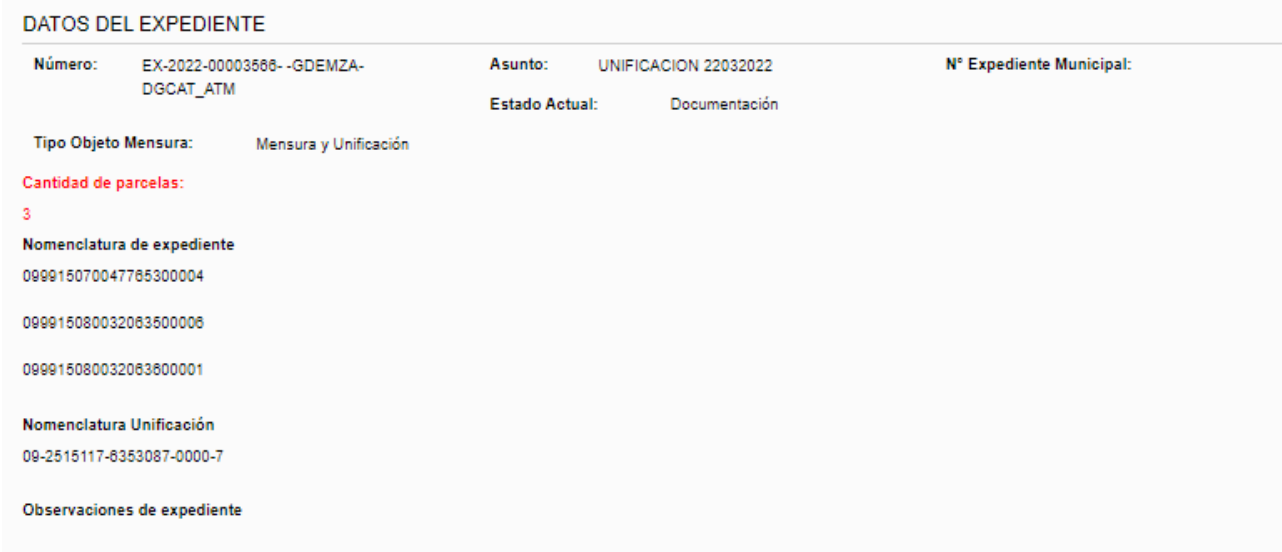